# 受講マニュアル [プラン申込み方法・受講方法]

# 会員情報(パスワード等)の変更方法

会員情報の画面では、レッスン中に表示されるご自身の名前(ニックネーム)やメールアドレス、パスワードを変更するこ とが可能です。

※法人会員様は、連絡先メール 1 の変更はご自身でできません。 変更をご希望の際は、お勤め先(所属法人)・学校法人のご担当者様へお申し出ください。 不明な場合は、メール:corp@online.ecc.co.jp までお問合せください。

- [・パソコン画面操作方法へ](#page-0-0)
- ・iPad [画面操作方法へ](#page-1-0)
- ・Android [画面操作方法へ](#page-1-1)
- <span id="page-0-0"></span>・iPhone [画面操作方法へ](#page-2-0)

# パソコン画面操作方法

下記の PDF ファイルをご確認ください。

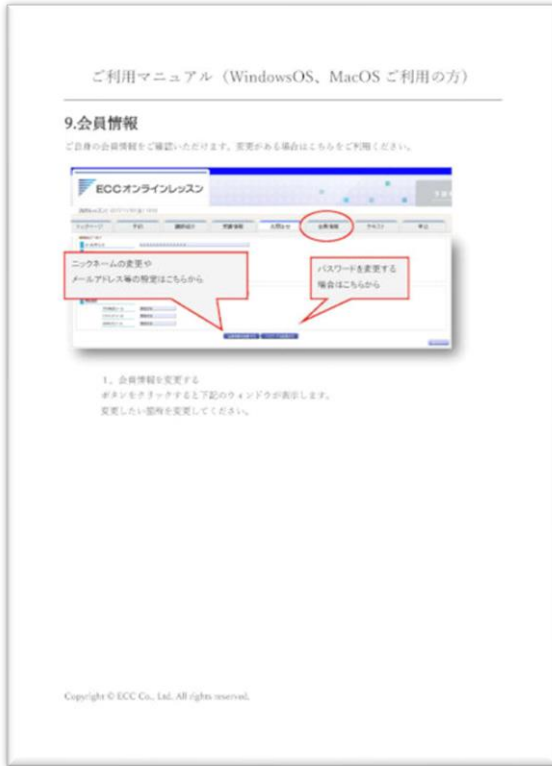

## <span id="page-1-0"></span>iPad 画面操作方法

#### 下記の PDF ファイルをご確認ください。

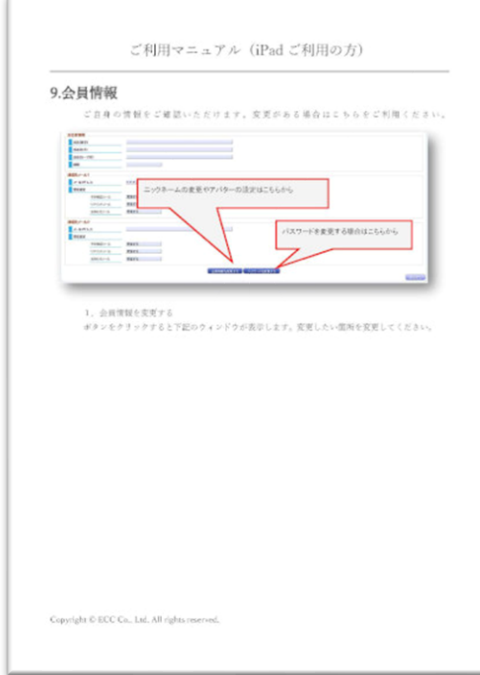

## <span id="page-1-1"></span>AndroidOS 画面操作方法

#### 下記の PDF ファイルをご確認ください。

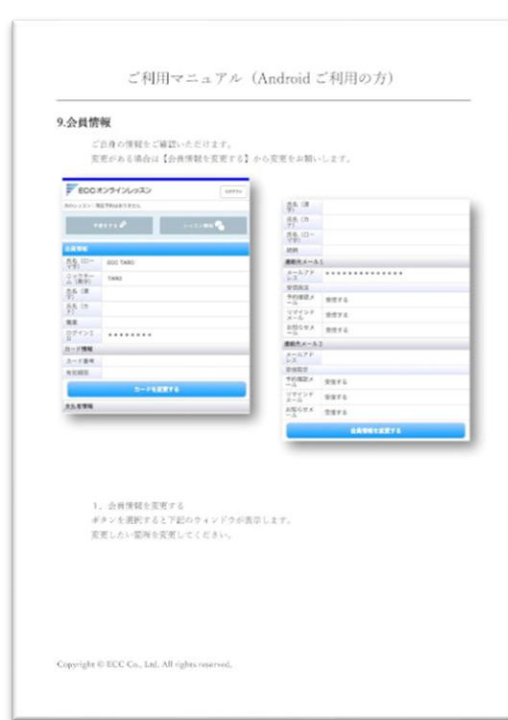

# <span id="page-2-0"></span>iPhone 画面操作方法

#### 下記の PDF ファイルをご確認ください。

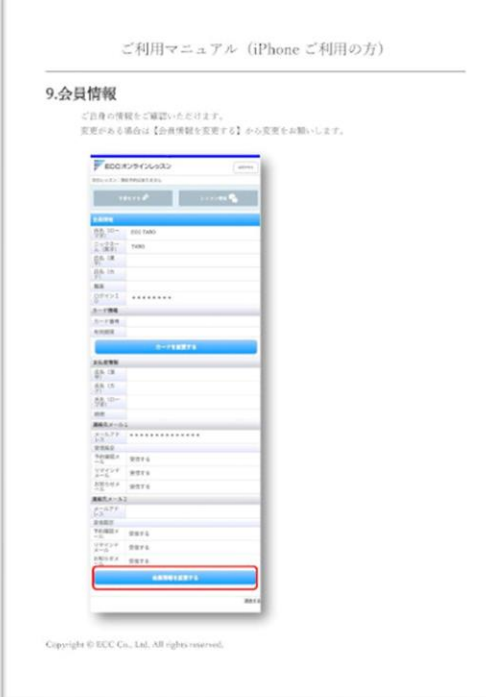